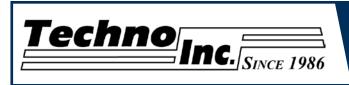

This document will provide a quick guide to the set up and operating procedure of the Techno HD Mini and Techno HD Series Router with a NCstudio Controller.

The HD Router is powered by high precision stepper motors and controlled by a hand-held NCstudio controller. It operates independently of a PC and files are transferred from a Cam system via a USB memory stick.

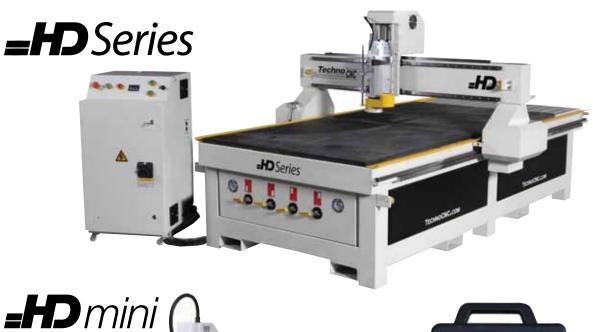

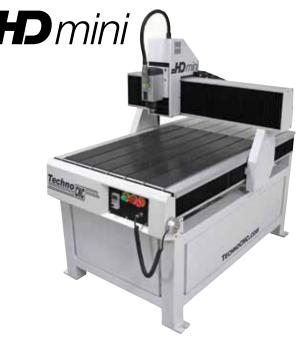

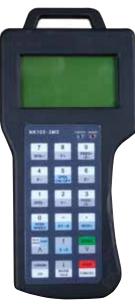

**NCstudio Controller** 

For the Electronic Version of this Manual, Visit www.technorouters.com.

\*Hand-Held Controller Manual (Also available on CD)

©2012

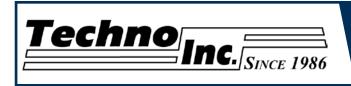

|     | IABLE OF                                | CONTENTS                               |            |           |
|-----|-----------------------------------------|----------------------------------------|------------|-----------|
| I   | Forklift Guide                          |                                        | Page 3     |           |
|     | Safety Instructions                     |                                        | Page 4     |           |
|     | Colleting Guidelines                    |                                        | Page 5     |           |
|     | HD Mini Setup Instructions              |                                        | Page 6     |           |
|     | HD Series Setup Instructions            |                                        | Page 9     |           |
|     | HD Series Vacuum Pump Setup             |                                        | Page 10    |           |
|     |                                         |                                        | _          |           |
|     |                                         |                                        |            |           |
| II  | <b>NCStudio Controller Functionalit</b> | У                                      |            |           |
|     | 2.1- HD Mini Control Panel Functions    |                                        |            |           |
|     | 2.2- HD Mini Enabling the Machine       | 2.3- HD Mini Start Up/F                | łome       | Page 8    |
|     | 2.1- HD Series Control Panel Functions  | S                                      |            | . Page 14 |
|     | 2.2- HD Series Enabling the Machine     | 2.3- HD Series Start Up                | /Home      | Page 15   |
|     |                                         |                                        |            | Ū         |
|     | 2.4- Mode Selection                     |                                        | Page 17    |           |
|     |                                         |                                        |            |           |
|     |                                         |                                        | 3 -        |           |
| III | Operating Tutorials                     |                                        |            |           |
|     | 3.1- Jogging the Machine and            |                                        |            |           |
|     | Changing from High/Low Jog Spee         | ed                                     | Page 20    |           |
|     | 3.2- Switching Jog Mode to Step or Col  |                                        |            |           |
|     |                                         |                                        |            |           |
|     | 3.4- Adjusting the XYZ Position/WCS/L   |                                        |            |           |
|     |                                         |                                        | •          |           |
|     | 3.6- Checking Process Time and File S   |                                        |            |           |
|     |                                         |                                        |            |           |
|     | o., Harming a G oode i no               | •••••                                  | . ugo 20   |           |
| IV  | Advanced Tutorials                      |                                        |            |           |
|     | 4.1- Alternating between Override and   | Programmed Feedrates .                 | . Page 24  | i         |
|     | 4.2- Setting Override speed for a G-coo |                                        |            |           |
|     | · ·                                     |                                        | _          |           |
|     | 4.4- Setting the Touchpad Thickness     |                                        | •          |           |
|     | Coming and reading an intermited        |                                        |            |           |
| V   | HD Mini Machine Lubrication             | Page 28 and                            | d Page 29  | )         |
|     | HD Machine Lubrication                  |                                        | -          |           |
|     |                                         |                                        |            |           |
| VI  | Appendix                                |                                        |            |           |
|     |                                         |                                        | Page 31    |           |
|     | Notes on the G-code file                | Acceleration Set                       |            |           |
|     | Hand-Held Controller Common Tasks       |                                        | -          |           |
|     | E-Stop State                            |                                        |            |           |
|     | Start Up Procedure                      |                                        | _ •        |           |
|     | Set XY Zero Position (if needed         |                                        | •          |           |
|     | Tool Calibration                        | ······································ | _          |           |
|     | Process a NC File                       |                                        |            |           |
|     | Uploading a File                        |                                        | _ •        |           |
|     | Changing to Different Offset (a         |                                        | •          |           |
|     | Single Key Function Table               |                                        | -          |           |
|     | Function Information of Combin          |                                        | •          |           |
|     | i dilodori ililorriadori di Collibii    | IGUOTI INO 9                           | . i age og |           |

Warranty

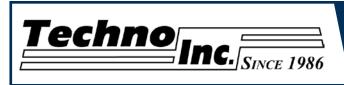

## **\_HD**Series RKLIFT GUIDE

## I. UNPACKING AND MACHINE IDENTIFICATIONS

All Techno machines are shipped assembled and secured to a wooden pallet.

1.1 Unpack all items that shipped with your machine. Check the items against the packing slip to be sure nothing was left out. Notify Techno immediately if you are missing any pieces of your shipment.

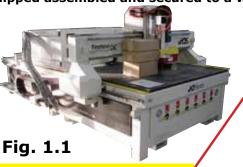

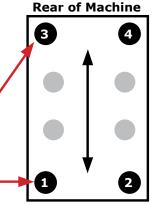

- Please note the 4 Forklift Tubes on the front and rear of the machine. If required, there are 4 Forklift Tubes
  - on the sides of the machine.

Front of Machine

## II. MEASURING FORKS AND FORKLIFTING MACHINE

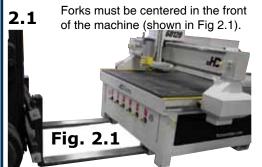

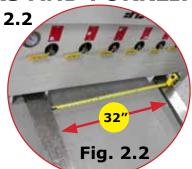

The distance between the Forks is 32". Forklift Tubes are 7.25" wide x 2.5" high. (shown in Fig 2.2).

## **SAFETY**

#### WARNING: DO NOT LIFT OR MOVE MACHINE USING GANTRY

For safety and to prevent damage to the machine and cables, Lift Machine Using Forklift Tubes ONLY

Depending on machine size — SEE QUOTE FOR MACHINE WEIGHT NOTE: Forklift capacity must be adequate to safely lift the machine. It is recommended to have Fork Lift Extensions to better support load.

2.3 Care must be taken not to damage the valves on the front of the machine.

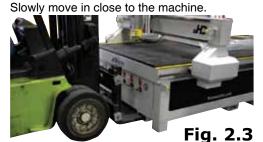

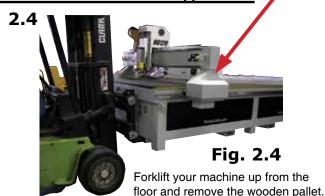

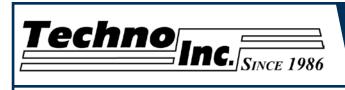

## **Safety Instructions**

READ THESE INSTRUCTIONS THOROUGHLY *BEFORE* OPERATING MACHINE. DO NOT OPERATE MACHINE IF YOU ARE UNFAMILIAR WITH THESE SAFE OPERATING INSTRUCTIONS. DO NOT OPERATE MACHINE WITHOUT KNOWING WHERE THE EMERGENCY STOP SWITCH IS LOCATED.

## **WARNING:** IMPROPER OR UNSAFE OPERATION OF THE MACHINE WILL RESULT IN PERSONAL INJURY AND/OR DAMAGE TO THE EQUIPMENT.

- 1. Keep fingers, hands, and all other objects away from machine while power is on.
- 2. Disconnect power to all system components when not in use, when changing accessories, and before servicing.
- 3. Do not loosen, remove, or adjust machine parts or cables while power is on.
- Exercise care with machine controls and around keyboard to avoid unintentional starting.
- 5. Make sure voltage supplied is appropriate to specifications of components.
- 6. Machines must be plugged into threepronged grounded outlets. Do not remove the grounding plug or connect into an ungrounded extension cord.
- 7. Keep cables and cords away from heat, oil, and sharp edges. Do not overstretch or run them under other objects or over work surfaces.
- Use proper fixtures and clamps to secure work. Never use hands to secure work.
- 9. Do not attempt to exceed limits of machine.
- Do not attempt to use machine for purposes other than what is intended.
- 11. Use machine only in clean, well-lit areas free from flammable liquids and excessive moisture.

- 12. Stay alert at all times when operating the machine.
- 13. Always wear safety goggles.
- 14. Do not wear loose-fitting clothing when operating machine. Long hair should be protected.
- 15. Always maintain proper balance and footing when working around the machine.
- Maintain equipment with care. Keep cutting tools clean and sharp. Lubricate and change accessories when necessary. Cables and cords should be inspected regularly. Keep controls clean and dry.
- 17. Before using, check for damaged parts. An authorized service center should perform all repairs. Only identical or authorized replacement parts should be used.
- 18. Remove any adjusting <u>keys</u> and wrenches before turning machine on.
- 19. Do not operate the machine unattended.
- 20. Follow all safety instructions and processing instructions in the MSDS for the material being processed.
- 21. Use proper precautions with dust collection systems to prevent sparks and fire hazards.
- 22. Make sure to have proper fire extinguishing equipment on hand at all times.

PREVENT FIRE HAZARDS by using the proper feeds, speeds, and tooling while operating your Techno machine. For example, setting feeds and speeds too low and/or using dull tool bits creates friction at the material. The friction generates heat which can result in a fire that can be drawn through the vacuum table or dust collector without warning. Fire hazard from friction heating caused by dull tools is possible when cutting certain materials, especially composite material such as wood composites, MDF and Particleboard. © 2012

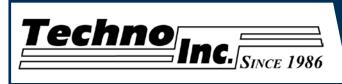

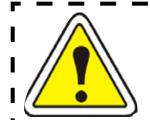

## **WARNING!**

THE SPINDLE WILL BE DAMAGED IF UNBALANCED EQUIPMENT IS USED.

AIR SUPPLY MUST BE FILTERED AND DRY.

# COLLETING GUIDELINES WRONG

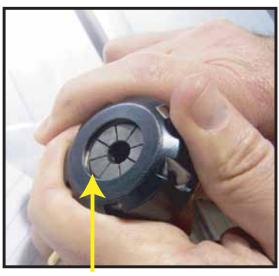

This picture shows an improper assembly. Notice the gap and angle of the collet in relation to the nut. The collet is not flush to the end of the collet nut. Correct this assembly before using.

#### DO NOT **PUSH THE COLLET INTO THE SPINDLE AT ANY TIME!**

Only the proper assembly should be screwed onto the spindle.

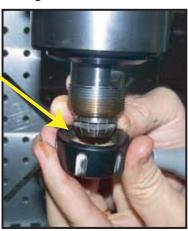

# RIGHT!

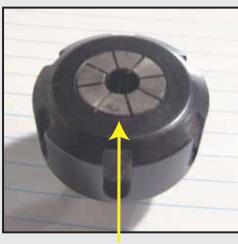

The picture above is how your collet nut assembly should look: the end of the collet is flush with the bottom surface of the collet nut. You will hear and feel a "SNAP" as the collet properly goes into the collet nut. Once it is assembled, then "SCREW" the nut onto the threaded spindle end.

## **FOR TOOLCHANGE** AND FIXED COLLET SPINDLES:

ONLY USE TOOLHOLDERS, **COLLET NUTS AND TOOLS** THAT ARE BALANCED TO MEET OR EXCEED THE MAX RATED SPEED OF THE SPINDLE.

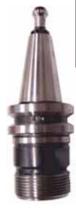

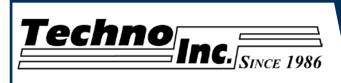

## I. TECHNO HD MINI SETUP

The Techno HD Mini Router is powered by 220 Volt AC and the electronics require Single Phase power.

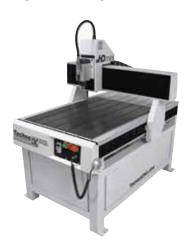

Fig. 1.1a

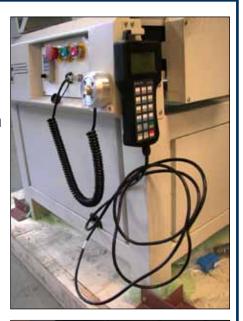

**1.1** When unpacking the machine, avoid twisting any of the cables. (Fig 1.1a and Fig 1.1b)

Fig. 1.1b

1.2 The power cable is supplied without a plug.
You will need to supply your own plug.
Have a suitably qualified person attach the correct plug in compliance with the wiring standards in your area.

The machine must be connected to a 220V, single phase, 15A circuit.

The cable that we supply will be one of two types.

It may either be a cable with a brown, blue, and green/yellow wire or a cable with a black, white, and green wire. (Fig 1.2)

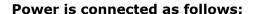

Cable type 1: Brown - hot Blue - hot Green/yellow - ground

Cable type 2: Black - hot White - hot Green - ground

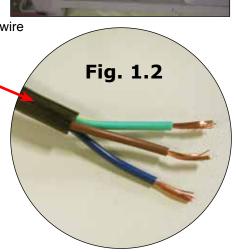

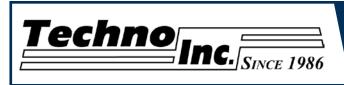

## II. NCstudio Controller Functionality

#### 2.1 Control Panel Functions.

Once the electrical connections have been made, the machine is powered on by pressing the green **POWER** button on the front of the machine. Figure 2.1a shows the buttons and their functions.

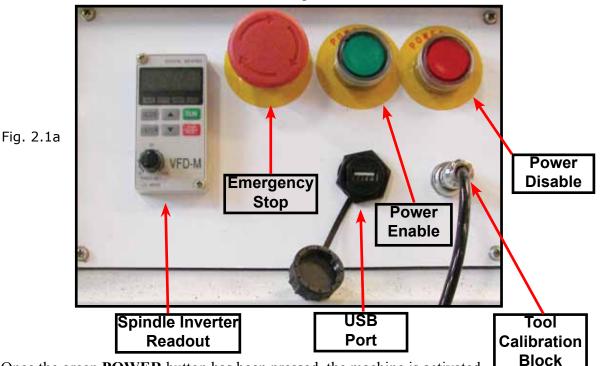

Once the green **POWER** button has been pressed, the machine is activated.

The front panel also contains the **Spindle Inverter Readout**. The number on this display multiplied by 60 gives the spindle speed in RPM.

The potentiometer and buttons on this display should **NOT** be touched.

The spindle is controlled by the hand held controller. Figure 2.1b shows the buttons and the hand-held controller.

Check rotation of the spindle.

Turn on the Spindle by pressing. SPDL ON/OFF

Vary the spindle speed by pressing.

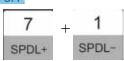

The spindle speed should change uniformly, 1 on LCD=50 on inverter, 6=300.

If looking down the spindle from above, tool should be turning Clockwise.

Fig. 2.1b

### (HTT06021109) Techno HD User Manual

#### 2.2 Enabling The Machine.

When the machine is plugged in, the red **POWER** button will light up indicating the machine is powered, but motors are not yet powered. Fig 2.2a

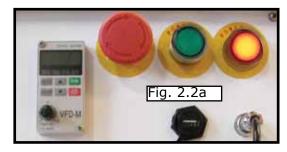

(Note that the red POWER button will light up if the Emergency Stop is pressed during operation.)

Activate the machine by pressing the green **POWER** button. Power is now applied to the machine. The green light will now light up and the red light will go off. Fig 2.2b

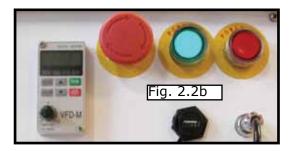

#### 2.3 Start-Up/Home

When the machine first powers on, the display on the controller will light up and display. Fig 2.3a

Once the system has booted it will ask the user "Are you sure to back to reference point?" Fig 2.3b

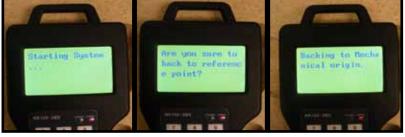

Fig. 2.3a

Fig. 2.3b

Fig. 2.3c

This is prompting the user to allow the machine to move back to the end of travel on all axis. There are two options that can be picked by pressing the following buttons.

STOP CANCEL

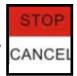

This will abort the sequence and the machine will stay still. There will be no reference position and break points, offsets and all functions that rely on a reference position will be invalid.

Machine Origin OK

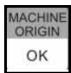

This will cause the machine to first move the Z-axis to the top of travel. Then the X and Y axis will move simultaneously, to the home /reference position. A sensor on the gantry is used to locate this position. Fig. 2.3c

The homing procedure can be canceled at anytime by pressing Stop/Cancel.

Once the machine has moved to the end of travel on each axis it will stop and enter an IDLE state.

The machine will be in ORIGIN mode, and must be taken out of that mode before it can be jogged.

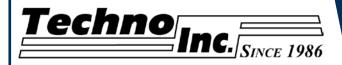

## I. TECHNO HD SETUP

The Techno HD Series Router is powered by 220 Volt AC. Unless specially requested, the electronics require 3-phase power.

**1.1** The Electronics are housed in the large Nema enclosure as shown in Figure 1.1. When unpacking the machine avoid twisting the cable carrier that guides the cables to the motors.

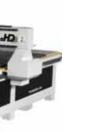

Enclosure

Fig. 1.1

-Controller Board B -Stepper Driver

C -24 Volt PSU **D-220 Volt In** 

1.5

held controller

and carefully

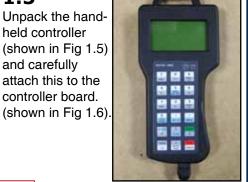

Fig. 1.5

1.2

Open the back of the enclosure (shown in Fig 1.2) with the key provided.

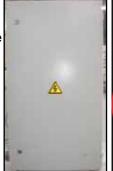

Fig. 1.2

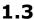

The electronics will now be visible and identifiable and will be identical or like depending on the model issued. (shown in Fig. 1.3).

The terminals for the 220 volt connection are located at the bottom of the box (shown in Fig. 1.4). **Fig. 1.3** 

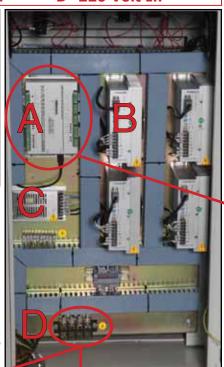

1.6

Guide the cable through the hole on the side of the enclosure and attach the hand-held controller to the DB 15 terminal.

(shown in Fig. 1.6).

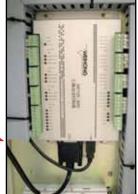

1.7

If the machine has a vacuum hold down pump, there is a matching connector that will plug into the controller box (shown in Fig.1.7).

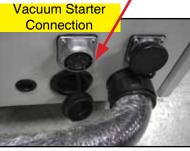

Fig. 1.7

#### 1.4

Have a suitably qualified person connect the 220V to the terminals. Make sure that all local electrical codes are obeyed. For single phase machine, connect power to L1 and L3 only.

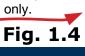

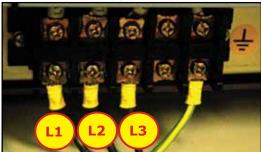

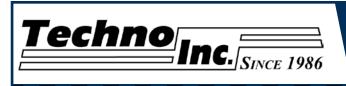

WARNING: Direction of Pump Rotation is critical.

Briefly start Pump and check rotation (arrow on casing).

Exchange phases if rotation is incorrect.

IF YOU RUN THE PUMP/BLOWER CONTINUOUSLY

IN THE WRONG DIRECTION,

THE VANES WILL BE DAMAGED.

#### **HD VACUUM PUMP SETUP: SINGLE PHASE & 3 PHASE**

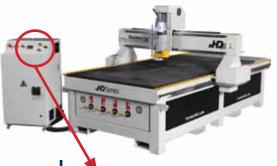

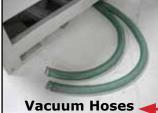

Use the T-Connector to connect the Blue Hose to the 2 Vacuum Hoses to the Machine.

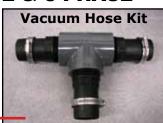

Control Box Front Panel (for Vacuum System)

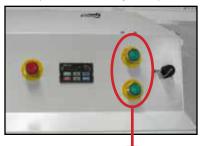

The Vacuum Pump Switches, highlighted above come standard if the Vacuum Table is purchased with the machine.

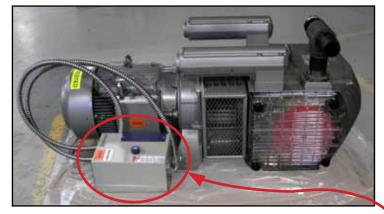

If a Vacuum Pump/Blower was part of your order, you will have an electrical starter box that looks like this. You should not need to wire the Vacuum Pump/Blower Motor, it has been wired and tested at the factory.

### **3 Phase Control Box**

## Single Phase Control Box

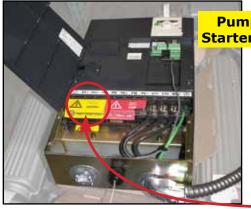

Pump/Blower Motor Starter Box & Connector

> NOTE: The cover was removed from Motor Starter.

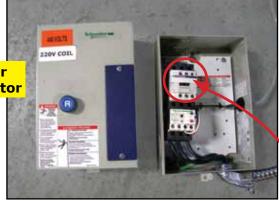

You will need to have the electrician connect AC power **(220 or 440VAC)** as specified on the unit **here** to the Motor Starter.

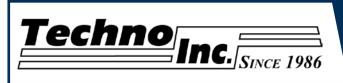

## **Techno HD Installation**

The Techno HD series Router is powered by 220 Volts AC.

Unless specially requested the electronics require 3 phase power.

1.1 The Electronics are housed in the large controller box as shown in figure 1.1. When unpacking the machine avoid twisting the cable carrier that guides the cables to the motors.

Controller box

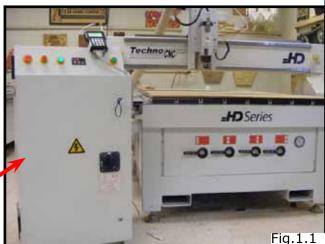

- 1.2 Open the back of the controller box (shown in Fig 1.2a) with the key provided. The electronics will now be exposed and components identified in Fig 1.2b.
- A- Controller Board.
- B- 24Volt PSU.
- C- Stepper Driver.
- D- 220Volt In.

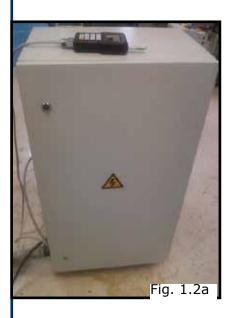

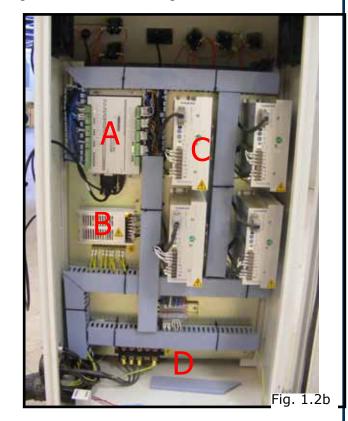

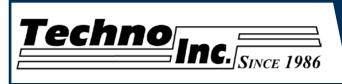

## (HTT06021109) Techno HD User Manual

#### 1.3

Take the block connector coming from the Handheld controller (fig 1.3a,) and guide it through the hole in the side of the box. Locate the controller board (fig 1.3b) and attach the block connector as shown by the red arrow.

The USB extender cable should be connected to the controller board already. If it is not, connect it now.

#### 1.4

Have a qualified electrician attach 220Volts to the terminal on the bottom of the box (fig 1.4.) Unless specifically requested by the user, 3 Phase 220Volt is needed.

If the machine has been modified for single phase operation, then L1, L3 and GND are used, and nothing is attached to L2.

#### 1.5

If the machine has a vacuum table the Vacuum Pump should be wired to 220V or 440V (depending on what is specified on the Unit) by a qualified Electrician.

Fig 1.5a

Voltage in

The starter box will have a round silver connector attached to a grey cable coming out of it, fig 1.5b.

This connector plugs into the socket on the side of the machine, fig 1.5c.

This cable provides 220 volts to the starter coil to turn on the vacuum.

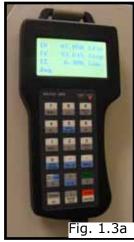

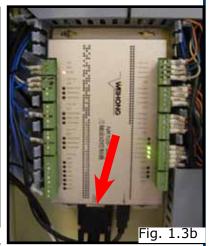

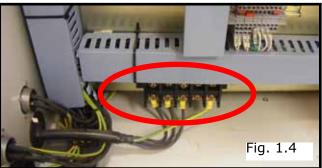

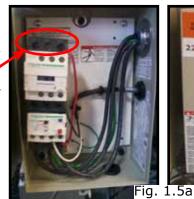

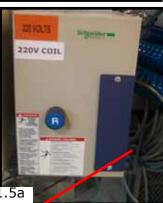

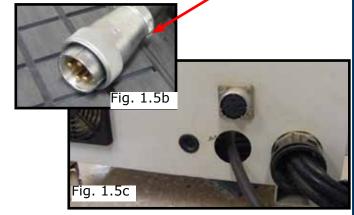

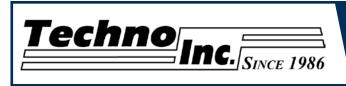

WARNING: Direction of Pump Rotation is critical.

Briefly start Pump and check rotation (arrow on casing).

Exchange phases if rotation is incorrect.

IF YOU RUN THE PUMP/BLOWER CONTINUOUSLY

IN THE WRONG DIRECTION,

THE VANES WILL BE DAMAGED.

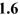

Use the T-connector to connect the blue hose to the two hoses from the bottom of the machine (Fig 1.6a) and attach the other end of the blue hose to the pump. (Fig 1.6b)

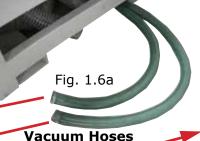

end of Blue Hose

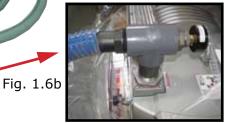

vacuum no

T-connector

1.7

Once power is connected, turn the machine on by turning the main power control switch. Fig 1.7a

Power is now applied to the controller box. The red light will now light up indicating the machine is powered, but motors are not yet enabled. Fig 1.7b

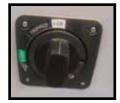

Fig. 1.7a

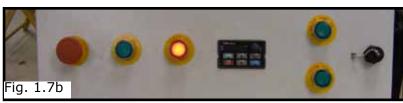

(Note that the red POWER button will light up if the Emergency Stop is pressed during operation.)

Press the green button to apply power to the controller and enable the motors. Fig 1.7c

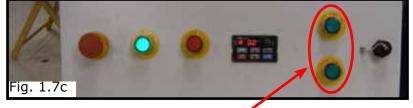

Press the vacuum switch to turn on the vacuum pump. Fig 1.7d

The Vacuum zones are controlled by the manifolds on the front of the machine. Fig 1.7e

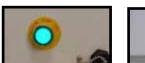

Fig. 1.7d

Vacuum switches.

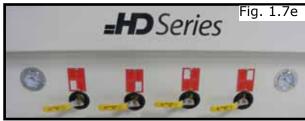

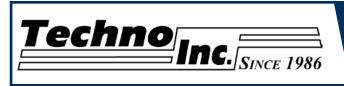

## II. NCstudio Controller Functionality

#### 2.1 Control Panel Functions.

Once the electrical connections have been made, controller is powered by turning the main power switch, on the front of the machine, to the ON position (as shown in Fig. 2.1a).

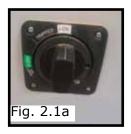

Figure 2.1b shows the buttons and their functions.

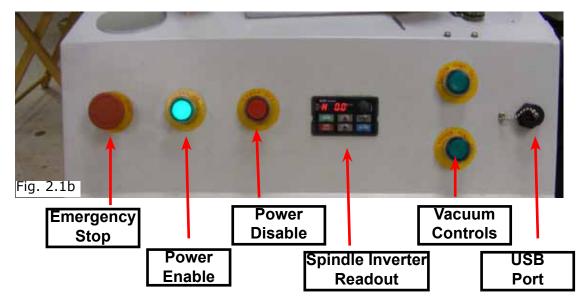

Once the main power switch has been engaged the controller is activated by pressing the green on switch on the front of the controller.

The front panel also contains the spindle speed readout. The number on this display multiplied by 60 gives the spindle speed in RPM. The potentiometer and buttons on this display should NOT be touched. **The spindle is controlled by the hand held controller.** 

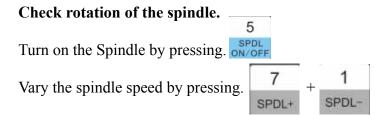

The spindle speed should change uniformly, 1 on LCD=50 on inverter,6=300

If looking down the spindle from above, tool should be turning Clockwise.

## (HTT06021109) Techno HD User Manual

#### 2.2 Enabling The Machine.

Turn the machine on by turning the main power control switch. Fig 2.2a

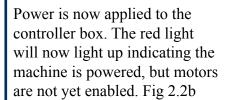

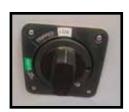

Fig. 2.2a

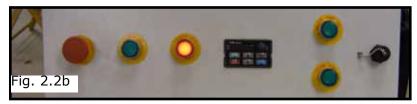

(Note that the red POWER button will light up if the Emergency Stop is pressed during operation.)

Press the green button to apply power to the controller and enable the motors. Fig 2.2c

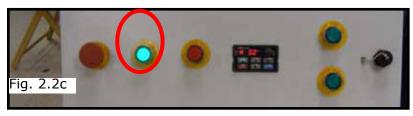

#### 2.3 Start-Up/Home

When the machine first powers on, the display on the controller will light up and display Fig 2.3a.

Once the system has booted it will ask the user "Are you sure to back to reference point?" Fig 2.3b

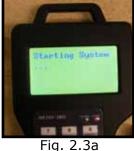

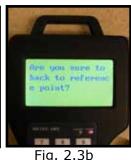

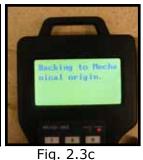

This is prompting the user to allow the machine to move back to the end of travel on all axis. There are two options that can be picked by pressing the following buttons.

STOP CANCEL

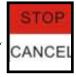

This will abort the sequence and the machine will stay still. There will be no reference position and break points, offsets and all functions that rely on a reference position will be invalid.

Machine Origin OK

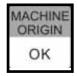

This will cause the machine to first move the Z-axis to the top of travel. Then the X and Y axis will move simultaneously, to the home /reference position. A sensor on the gantry is used to locate this position. Fig 2.3c

The homing procedure can be canceled at anytime by pressing Stop/Cancel.

Once the machine has moved to the end of travel on each axis it will stop and enter an IDLE state.

The machine will be in ORIGIN mode, and must be taken out of that mode before it can be jogged.

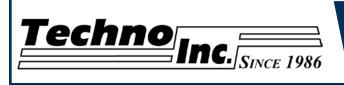

### (HTT06021109) Techno HD User Manual

#### 2.4 Mode Selection.

The machine has five modes that can be selected by pressing the mode button.

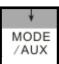

The mode will be indicated on the bottom left side of the display.

The five modes and their operation are thus:

*Origin Mode:* In this mode the user can make the machine move to the Home/Reference position by pressing Machine Origin/OK. When in origin mode all other buttons on the keypad are inoperable.

**Tool Calibration Mode:** In this mode the tool touch off block can be used to set Z-zero. Place the block under the tool and on the work piece. Hold Down Mode/Aux and 0/ High Speed. The machine will slowly move down until it touches the Tool Calibration Block (TCB.) The machine now incorporates the TCB thickness and sets Z-zero.

*Jogging Mode* In this mode the user can jog the machine with the directional keys. Jog speed can be changed from High to Low. X-Y-Z zero can me set. Files can be loaded in this mode by pressing Mode/Aux and Start together.

Stepping Mode In this mode the user can jog in increments by pressing the directional keys. X-Y-Z zero can me set. Files can be loaded in this mode by pressing Mode/Aux and Start together. The step size can be modified by pressing cancel and then entering a new value.

*Feedrate Mode* In this mode the user can increase or decrease the cutting speed of the file by pressing 3/Feed-/Z- or 9/Feed+/Z+. This will modify a multiplier number that will change the speed. The maximum speed increase will be 125%. If Feedrate is 0, the machine will not move.

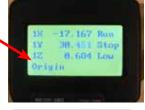

Go to Home Position

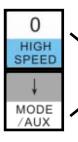

MACHINE

ORIGIN

OK

Touch OFF Z-Zero

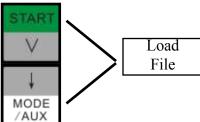

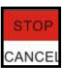

Access Jog Speed
Adjustments

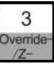

Decrease Feedrate.

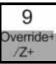

Increase Feedrate.

#### Note:

The MENU button will open the Menu screen in all modes. Files can only be loaded in Stepping and Jog Mode.

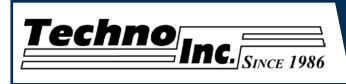

#### 2.5 Functions of the Keys:

The Function of the keys are shown below.

Increase the Spindle speed.
Input the number 7.

Jog the X-Axis Negative direction.
Input the number 4.

Decrease the Spindle speed.
Input the Number 1

Select High/Low Speed in Jog Mode.
Input the Number 0

Move to XYZ zero.
Backspace/Delete.
Page Up in Menu.
Modify: +/- or Yes/No
or polarity when
inputting data.

Move machine to Home. Confirm selections, inputs and operations.

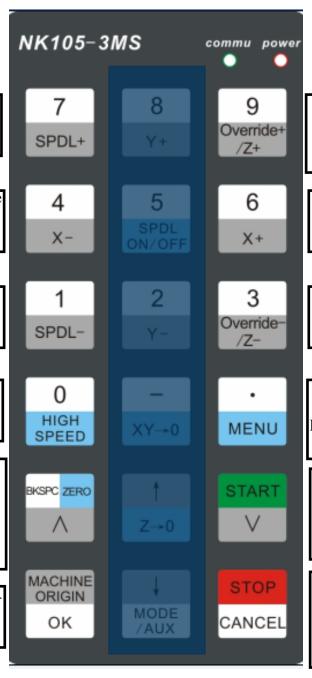

Jog Z-Axis positive. Input number 9. + Override feedrate, (10% to120%)

Jog X-Axis positive direction.
Input the number 6.

Jog Z-Axis negative.
Input number 3.
- Override Feedrate

Enter Menu screen.
Input Decimal.
Hold down to enter Boot
program on start up

Page down in Menu.
Start loaded Life.
Modify: +/- or Yes/No
or polarity when
inputting data.

Enter Menu to adjust Jog Speed Settings. Stop file when running. Cancel operations.

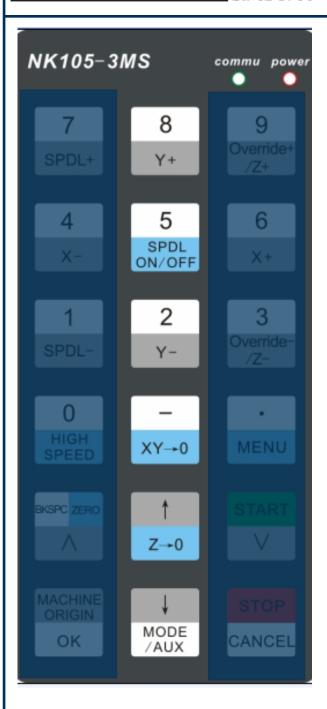

Jog the Y-axis in the positive direction. Input the number 8.

Turn the spindle on/off when in Jog mode.
Input the number 5.

Jog the Y-axis in the negative direction.

Input the number 2.

Set X-Y coordinate system to zero.
Enter a minus(-) sign when in input mode.

Set Z coordinate system to zero. Up Direction when in menu mode.

Down direction when in menu mode.

Scroll through modes when on main screen.

Used in combination with other keys for various functions.

The Mode/Aux key is a special key that can be used in combination with other keys for various functions. The following page lists these functions.

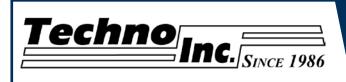

#### 2.6 Combination Keys.

The Function of the keys are shown below. They are accessed by holding down Mode, then pressing the corresponding key.

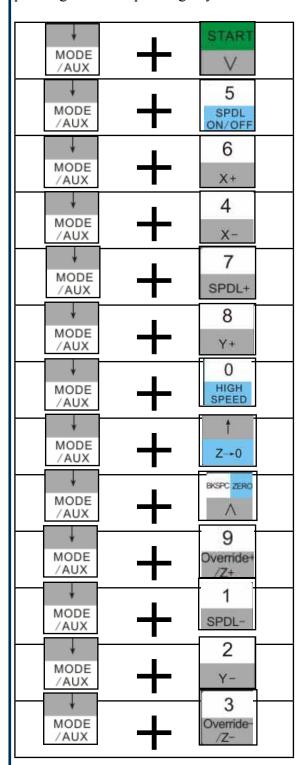

Load a File. This can only be used when in Stepping or Jog mode.

Pause the machine when a file is running.

Resume the file after pause.

Unload the G-code file. This is necessary to load a new file.

Release the machine and Recover after a Hard stop. (Reset "E-STP" error).

Switch between WCS(User Origin,) and MCS(Machine Home Position).

Activate Z Touch-Off procedure. This can only be used in Tool Cali Mode.

Reboot System. Controller will restart.

Log out of Controller and prepare to power down.

Switch between saved origins as called by G54 to G59.

Start file from Break Point 1.

Start file from Break Point 2

Start file from Break Point 3.

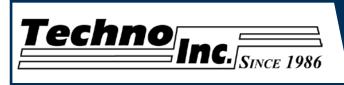

## III. Operating Tutorials.

3.1- Jogging the machine and changing from High/Low Jog Speed.

To Jog the machine hold down one of the directional keys on the keypad. The keypad has X-,Y+,X+,Y-,Z+,Z- printed on the keys to indicate direction. The machine has two speeds, High and Low. When the machine starts it will be in the Low speed.

To toggle between low and high speed press the High/Low Button. You can only toggle speed when in Jog Mode. The LCD will display High or Low on the Left of the screen.

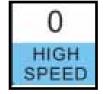

3.2- Switching Jog Mode to Step or Continuous.

There are two modes that allow the user to control the movement of the machine: Continuous and Step. To switch between these modes press the Mode/Aux button. The mode will be displayed on the bottom of the screen. You may have to toggle through other options before Step or Jog appear. **Jog-** Is continuous mode, so when directional arrow is pressed the machine will move in that direction until the button is released.

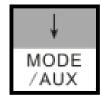

**Stepping-**Is Step mode, when the directional arrow is pressed the machine will move an exact amount, as dictated by the Jog Speeds Menu. To move again you must release the button and press down again.

3.3- Modifying the Jog Speed.

The machine can me jogged at two speeds, low and high. These speeds are set in the Manual Processing Parameters page aka jog speed parameter screen. To access the jog speed parameter screen press Stop/Cancel when in Jog or Stepping mode.

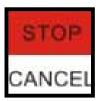

Fig 3.3 shows the screen that will be displayed. The values displayed here are in mm.

Press OK to delete the highlighted value.

Enter a new value.

Press OK to accept that value.

the next selection.

High: 3000.000

Low: 1500.000

XY step: 10.000

 $Z \text{ step}_{\text{Fig. 3.3}}$  1.000

Set the High and Low speed to a suitable value. Adjust the Step value as needed.

To Exit out of this screen and return to the main menu press Stop/Cancel.

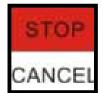

**NOTE:** Adjust the step size carefully. If you set the step size to an excessive value, the machine will move by that value and could damage the machine.

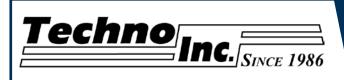

#### 3.4- Adjusting the XYZ Zero position/WCS/User Origin.

XYZ zero position, Working Coordinate System (WCS), and User Origin are all the same thing. Different CAM systems and users just name the concept differently. For convenience XYZ zero

position will be used in the rest of this manual.

XYZ zero position is the location point on a drawing in a CAD/CAM package where X,Y and Z all equal zero. Generally, XY zero is on the bottom left corner and Z zero is the top of the part. In fig 3.3a the letters are located away from the XY zero.

In Fig 3.3b the orange object represents the material the letters will be cut from. The machine should be jogged to the corner of the material by using the directional arrows on the keypad.

Once the machine is in location press to set XY zero. The coordinates on the controller will change to 0,0.

XY zero is now set.

There are two methods for setting the Z-axis zero position.

- **1. Manual Method:** Use the Z-axis directional arrows on the keypad to move the router to the top of the material. Switch to Step Mode to slowly move the machine into position. When the router bit is in position press the Z-0 button as shown.
- **2. Tool Calibration Block:** Switch to Tool Cali Mode by pressing Mode key. Place the touch off block on top of the material and under the cutter. Press mode and 0 simultaneously. The spindle will slowly move down until it touches the touchpad. The Z axis will now be set to the top of the material. See section 4.4 for setting Tool block thickness.

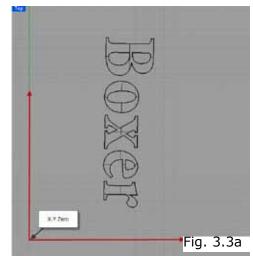

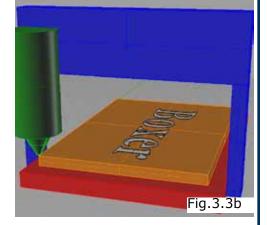

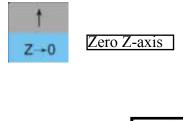

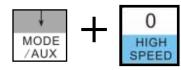

Activate Z-Touch off procedure.

 $XY \rightarrow 0$ 

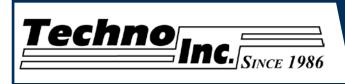

#### 3.5- Loading a G-code File.

You must be in Jog or Step mode to load or run a file.

-Unload any previous file by pressing

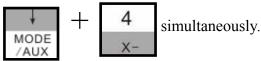

If there is a file present you will be prompted to click OK to confirm the unload. If there is no file, nothing will happen.

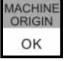

Now go to the file menu by pressing

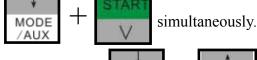

The file menu will open. Move the cursor by pressing

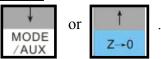

When "USB File list" is highlighted, press OK.

Move the cursor until the file you want to run is highlighted and press OK.

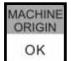

The file is now loaded and ready to be executed.

#### 3.6 Checking Process Time and File Size.

Before running a G-code file it is a good idea to check that it will not travel in excess of the table, or material. Once a file is loaded the size and process time can be checked by Pressing Menu to access the menu screen. Move the cursor to

MENU MACHINE ORIGIN

Process Param and press OK

OK

. The Processing Parameters will now open.

Scroll down until Proces(sing) Time Range is highlighted and click OK.

A Screen similar to fig 3.6 will appear, showing an approximate running time for the file and how far the machine will travel. The coordinates displayed are from the machine origin/home position.

In this example the units are mm, and the file is going to start at X36 Y17 Z0 from the home position (this is where the WCS/XY origin was set by the user.) The file will cover an area as far as X590 Y362 Z1. If the number on the right exceeds the size of the table then the file need to be adjusted or the XYZ origin moved to a different location on the table.

| Time | 0:20:1 |     |           |
|------|--------|-----|-----------|
| X:   | 36     | 590 |           |
| Y:   | 17     | 362 | [Fig. 2.6 |
| Z:   | 0      | 1   | Fig. 3.6  |

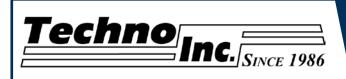

#### 3.7 Running a G-code file.

Once the XYZ origin has been set as per section 3.4 and the file has been loaded as per section 3.5 the user is ready to run the G-code file.

To run the G-code file simple press

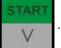

. The display will read waiting for spindle .

Once the spindle has reached speed the machine will move into position to start the first cut.

The file can be paused while running by pressing

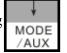

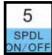

simultaneously.

To resume the file press

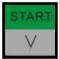

. To abort the file at any time press

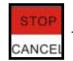

#### Note:

When the machine pauses the spindle will stop and the Z axis will move to the Z clearance/ Safe height to allow inspection of the part.

If the machine is jogged off the part during a pause it will loose it's position and when the file is resumed it will start from the new position.

When using multiple tools it is best to create separate files for each tool.

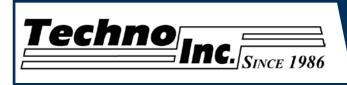

### IV. Advanced Tutorials.

#### 4.1- Alternating between Override and Programmed Feedrates.

The controller can run G-code files with speed set by the user on the keypad, override speed, or with speed set in the CAM package/G-code file, programmed speeds.

To determine what speed protocol will be used do the following:

In the main screen, press menu

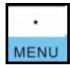

to enter the menu screen.

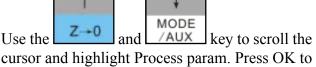

cursor and highlight Process param. Press OK to select, Fig 4.1a.

MODE Z-0 and L /AUX key scroll the cursor and highlight G-code Id config. Press OK to select, Fig 4.1b.

The G-code id attributes screen will open, Fig 4.1c.

Use the

MODE /AUX

to highlight

the F or S Option. F stands for Feed rates, and S stands for Spindle RPMS.

Once the option is highlighted press OK to Select.

ORIGIN

OK

Press

to alter the state.

**No** means speed in the G-code file will be obeyed. Yes means speed will be overrode by the controller.

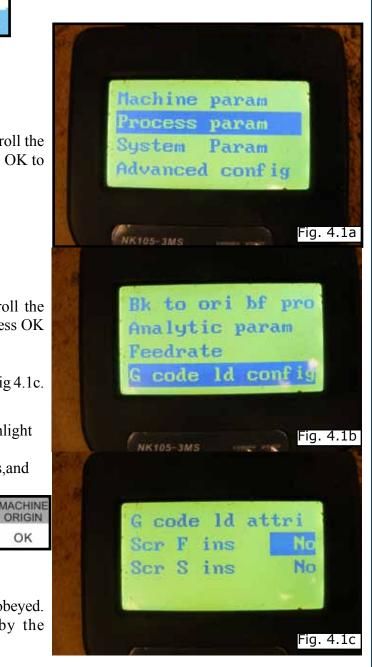

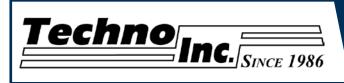

#### 4.2 Setting the Override Speed for a G-code file.

From the main screen, press Menu to access the Menu screen. Use the arrow keys to move the cursor and highlight Processing Params, Fig 4.2a.

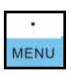

Press OK to select this option and enter the Processing Parameters screen, Fig 4.2b. Move the cursor until Speed Config is highlighted and press OK to select this option.

The Speed configuration screen will now open, Fig 4.2c. Use the arrow keys to move between each option and press enter to select the option. Press OK to edit the data and use the number keys to enter data. Press OK to save data and Cancel to exit out of the screen. Keep pressing cancel until you return to the main screen.

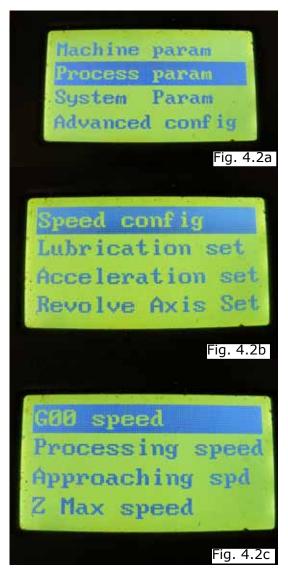

*G00 Speed* is the rapid speed, or the speed the machine moves when the cutter is above the material.

**Processing Speed** is the speed the machine moves when the cutter is in the material. This speed will vary with cutter size, material, cutter type, etc.

*Approaching Spd* is the speed the Z-axis will move as it enters the material.

**Z** Max speed is the maximum speed the Z-axis will move.

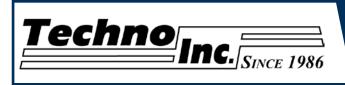

#### 4.3 Setting the Table Size.

From the main screen, press Menu to access the Menu screen. Use the arrow keys to move the cursor and MENU highlight Machine Params. Press OK to select, fig 4.2a.

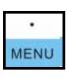

The machine parameters screen will now open. Use the arrow keys to highlight Machine Stroke, Fig 4.3b and press OK to select.

Use the arrow keys to highlight a value, press OK to edit the value, and press OK to save it. Press Cancel when the value is highlighted to abort the edit.

Use the arrow keys to scroll down the screen until the negative values are displayed.

When all the edits are complete, press Cancel to exit out of this screen. Keep pressing cancel until you return to the main screen.

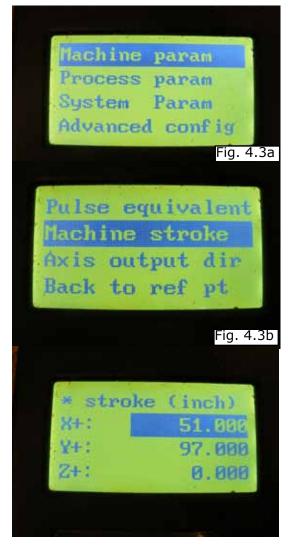

For a 48\*96 machine the values should be X+51,Y+97,Z+0, X-0,Y-0,Z-11.5.

The asterisk \* on this setting indicates that the machine must be powered down and the axes homed in order for these new values to take affect.

If these values are incorrect it will effect the running of the machine.

If the values are too small, the machine will stall/stop when it reaches the value entered. If the value is too big, it is possible for the machine to hit the end of travel and damage could occur.

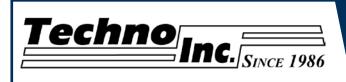

#### 4.4 Setting the Touchpad thickness.

The most accurate way to get the touch pad thickness is by using the machine to measure it's height. The user can calculate the Calibration Block Thickness by doing the following:

Set the Calibration Block Thickness to 0.

To do this press Menu when in the main screen and select Machine Params, Fig 4.4a

Use the arrow keys to scroll down and select Block Thickness. Press OK to select, Fig 4.4b

When the block thickness value screen opens, press OK to edit the data, set the block thickness to 0, press enter to save the data, then press Cancel to exit the screen.

Press Cancel until the main screen appears.

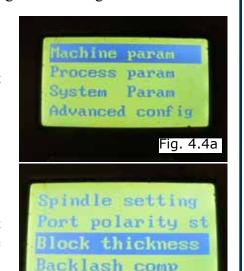

Fia. 4.4b

Place a Tool in the spindle and place the block on a solid location, on the table, under the tool.

Press Mode

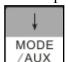

until Tool Calibration Mode is active.

Press

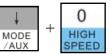

together. The tool will slowly move down until it touches the

calibration block.

Remove the block from the table and press Mode until Step mode is active. Slowly and carefully jog the machine until the cutter is touching the table. Record the value the Z axis displays, approximately 1.58.

This value is the Calibration Block Thickness. Repeat the steps to enter the Block Thickness, and instead of setting the value to 0, enter the recorded value.

Now whenever the tool touch off is preformed, the machine will add the thickness of the block and set the Z-zero to above the material.

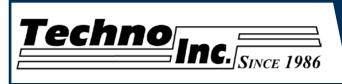

## V. HD Mini Machine Lubrication.

NOTE: AVOID A BUILD UP OF DEBRIS ON MOVING PARTS. CLEAN OFF ANY DEBRIS TO AVOID DAMAGING THE MACHINE.

The X and Y axis should be lubricated every 100 hours of use, the Z axis lubricated every 200 hours.

Before applying lubrication, clean off any debris from the machine and parts to be lubricated.

Apply oil with a clean cloth or brush. Do not put a heavy amount of oil on the machine, just a light layer will be sufficient.

#### **Recommended Lubricants.**

Oil:

Vactra No. 2(mobile)
Tonner Oil or Equivalent.
Techno Part No.
H90200-LUBE002

#### **Lubrication:**

The HD Mini contains a ball screw on each axis.

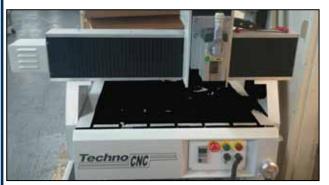

#### **Lubricating the X Axis.**

To access the X axis ball screw and rails, you must remove the covers by taking off the screws shown below.

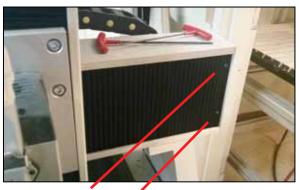

Screws

Once the screws are removed, pull back the accordion style covers to expose the ballscrew, rails and end bearing.

#### **End Bearing**

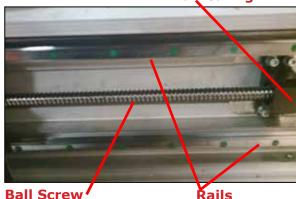

Apply a light coat of oil on each of these locations.

Remove the screws on the other side of the gantry and oil that side, too.

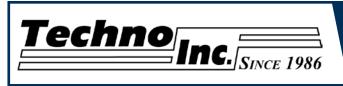

#### Lubricating the Y Axis.

The Y axis ball screw is located under the machine. It can be accessed from the back of the machine, or by taking off the side panels.

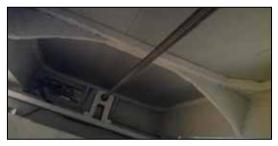

Clean off any debris and apply a light coat of oil on the ball screw.

## Access the rails by removing the covers on each side of the machine.

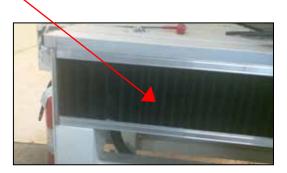

Clean off any debris and apply a light coat of oil on the rails.

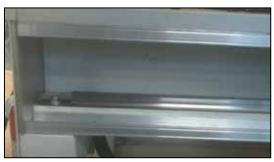

#### Lubricating the Z Axis.

To access the Z axis ball screw and rails, first jog the Z axis down to the lowest point it can go.

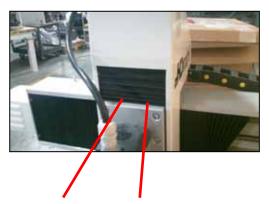

Remove the screws that hold the black covers in place.

Clean off any debris and apply a light coat of oil on the ballscrew and rails.

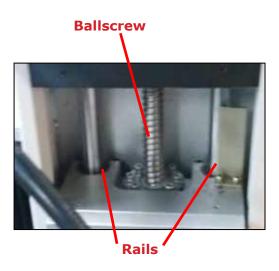

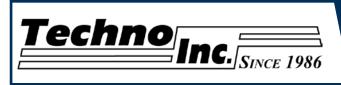

## V. HD Machine Lubrication.

#### 5.1 Lubricating the X-Y Rack and Pinion.

Lubrication is important with rack and pinion gearing systems. A thin film of grease should always be present on the contacting tooth flanks to minimize metal to metal contact.

Lithium grease lubrication is recommend over oil, as the oil lubrication will flow away from tooth flanks.

The grease should be applied to the rails at regular intervals, depending on the usage of the machine. Use a small brush to coat both rails on the side of the Y-axis and the single rail across the X-axis. Fig 5.1

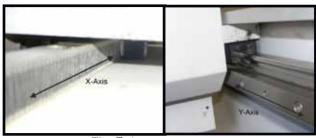

Fig 5.1

#### 5.2 Lubricating the X-Y-Z Rails

The rail carriage bearings are sealed and protected with wipers. The rails should be lightly oiled to allow smooth operation. Avoid a build up of debris on the rails by blowing them off with air, or wiping them down with a rag. The rails do not need to be lubricated as often as the rack, once a month should be sufficient.

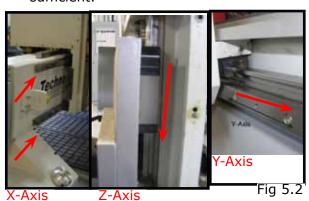

#### 5.3 Lubricating Z Ballscrew

The Zaxis uses a ballscrew and ballnut instead of a Rack and Pinion. The ballnut has a nipple for applying lubrication to the mechanism. Fig 5.3a

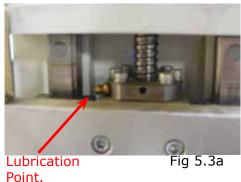

Lithium grease is pumped into the lubrication point with the application gun provided with the machine. Fig 5.3b

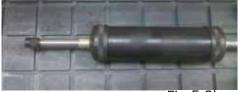

Fig 5.3b

#### 5.4 Recommended Lubricants.

Lithium Based Grease: Alvania Grease No. 2(Shell) or Equivalent. Techno Part No. H90Z00-8670T8

Oil: Vactra No. 2s(mobile) Tonner Oil or Equivalent.

Techno Part No.

H90200-LUBE002

Oil and Grease Kit: Techno Part No. H90Z00-LUBEKIT2

**NOTE: AVOID A BUILD UP OF DEBRIS** ON MOVING PARTS, CLEAN OFF ANY **DEBRIS TO AVOID DAMAGING THE** MACHINE.

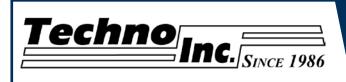

## IV. Appendix

#### **Updating the Firmware**

Unzip the files and copy them into the root directory of a USB stick.

The password is techno, if there is a password.

Place USB in the port on the controller box.

Start the machine as per usual.

Press Menu

Select SYSTEM PARAMS

Select Backup Parameter. This will save a backup of your parameters.

Press Cancel until in the main screen.

Press Menu.

Select SYSTEM DIAGNOSIS.

Select SYSTEM UPGRADE. You will be asked Do you want to upgrade? Press OK.

Restart the machine by turning off power, or holding down Mode and Z-0/Up Arrow.

Once the machine starts it will indicate that the USB is ready.

Press OK

Select BACKUP. Press OK. This will save a backup of the system onto the flash drive in a folder called BACKUP.

Select UPDATE PUBLIC.

A message will appear, press OK if necessary.

Select DELETE CONFIG.

Press OK.

Select UPDATE SYSTEM.

A message will appear, press OK if necessary.

Select Start System.

Machine should start and default settings will be set.

You will need to adjust the Machine Stroke/Table Size. And recalibrate the Tool Block Thickness.

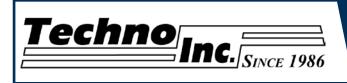

#### **Notes On the G-code File**

The controller will recognize files with the extension .nc, .cnc, or , .txt.

If a part requires multiple tools it is best to output a different file for each part.

If the G-code file references a tool number higher than T10 then the controller will give an error at the start of the file. M6 T1 to M6 T10 are allowed.

In general it is best to remove T commands by telling the CAM package that the machine is not a tool changer machine, or insuring that the Tool number does not exceed 10.

G92 is the Axis presetting command, when this command is encountered in the G-code file the XYZ zero position is set at the position the machine is in at that time.

In general it is best to remove this from the G-code file, or if it is in the G-code file, make sure the machine is at the origin before you press start.

The controller will recognise G54 to G59 offset commands. See the NK105 manual for more details on these commands.

#### **Acceleration Set**

Under the menu Process Params, there is a sub menu called Acceleration Set.

This menu has three parameters that control the acceleration and cutting motion of the machine.

The Defaults for these parameters are:

Jerk -310 Single Axis Acc -50 Max Cycle Acc -100

A low Max Cycle Acc will result in arcs that move in a jerky motion or at a slow speed.

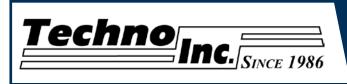

### HAND-HELD CONTROLLER COMMON TASKS

This section outlines the most common tasks required to operate the HD Mini and HD Series Router.

For more complete information, refer to the Hand-Held Controller Manual at www.technorouters.com.

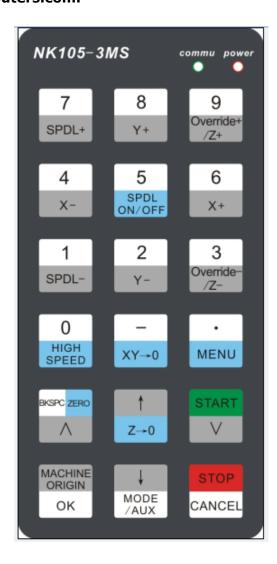

#### **E-STOP** state

E-stop state occurs when there is a hardware fault, such as a cable disconnected or the E-stop is pressed. Upon reaching such state the spindle and pump will turn off. The machine cannot be jogged until the e-stop state has been reset and a normal state is active.

Release the machine and Recover after a Hard stop. (Reset "E-STP" error.) + 7

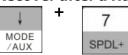

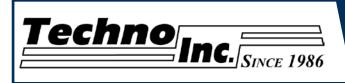

## Start Up Procedure

Turn on Power breaker on front of controller

Press green button Power on button on top left of controller

Wait for message on pendant to send machine to reference point?

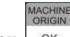

Press OK

(Machine will move to home position at slow speed)

## Set XY Zero Position (If Needed)

Put machine in Jog Mode using the Mode/Aux button Aux

Mode is displayed on pendant

Using the Pendant, move the machine to the desired spot and press the XY> Zero button

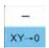

The position display will change to X 0.0 Y 0.0

X Y Zero can be set anywhere on the table and This point will remain the Zero location until changed even if the machine is turned off.

During initial machine set up we set the X Y Zero to the front left corner of the table, this will remain the X Y Zero location until changed.

## **Tool Calibration**

Must be performed if the tool is changed or a different thickness material is to be cut.

Place machine in Jog Mode using the Mode/Aux Button

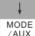

Mode is displayed on pendant

Move the machine to a convenient location

### (HTT06021109) **Techno HD User Manual**

Place the calibration pad directly under the cutter

MODE Press the Mode/Aux button until the Toolcalibration mode is displayed

0 MODE Hold down the Mode/Aux button and then press the 0/HIGHSPEED button

The tool will now move downward until it touches the calibration pad and then retract

The Z zero location is now set to the top of the material to be cut.

## Process a NC File

Plug USB memory stick into USB port on front right of controller

Using Mode/Aux button press repeatedly until Jog mode is displayed

MODE Hold down the Mode/Aux | hutton and then press the Start button

On the display highlight "U Disk File List" with the up or down Arrow buttons

OK Press OK to load the file

Highlight the desired NC file from the list using the up or down Arrow buttons

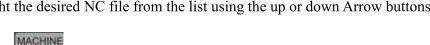

to start cutting the file

Press the Start button

Press OK

OK

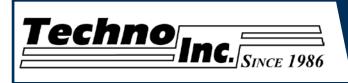

## Unloading a file

After cutting a file you must unload the file before a new file can be loaded and cut

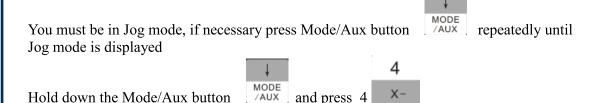

Machine will display "Are you sure you want to unload the file" Press OK

You are now ready to load and cut another file.

## Changing to a Different Offset (a new X Y Zero location)

There are 6 available X Y Zero locations that can be set up. We have till now used only 1

To change to a new offset press Mode/Aux repeatedly until Jog mode is displayed

Hold Down Mode/Aux and press 9

WODE repeatedly until the desired offset is displayed

The offset number is displayed to the left of the Z X Z display 1 through 6 as shown below

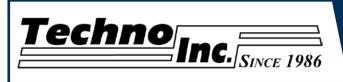

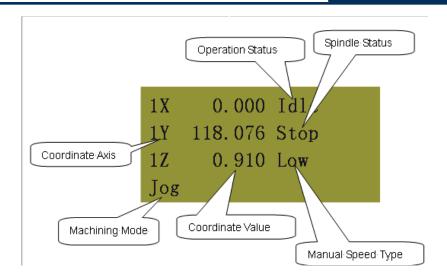

Each offset can have it own X Y and Z Zero

These additional offsets can be used to locate parts on different locations on the table however for ease of use you can use just one offset as we did in training.

If the machine ever starts to cut in what appears to be the wrong location on the table, there is a chance you have accidentally selected a different offset.

## Single Key Function Table

| Key icon              | Function                                                                                                    |
|-----------------------|----------------------------------------------------------------------------------------------------|
| 7<br>SPDL+            | Increase of spindle gear during processing/ input of number 7                                                                                      |
| 8<br>Y+               | Positive shift of Y-axis/ input of number 8                                                                                                    |
| 9<br>Override+<br>/Z+ | Positive shift of Z-axis/ input of number 9/ increase of feed override during processing (its range is from 0.1 to 1.2, each press increasing 0.1) |
| 4<br>x-               | Negative movement of X-axis/ input of number 4                                                                                                    |
| 5<br>SPDL<br>ON/OFF   | Start/stop of spindle under manual mode/ input of number 5                                                                                         |
| 6<br>X+               | Positive shift of X-axis/ input of number 6                                                                                                    |

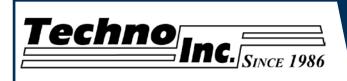

| 1<br>SPDL-              | Decrease of spindle gear during processing/ input of number 1                                                                                             |
|-------------------------|----------------------------------------------------------------------------------------------------|
| 2<br>Y-                 | Negative movement of Y-axis/ input of number 2                                                                                                    |
| 3<br>Override-<br>/Z-   | Negative shift of Z-axis/ input of number 3/ decrease of feed override during processing (its range is from 0.1 to 1.0, each press decreasing 0.1)        |
| 0<br>HIGH<br>SPEED      | Selection of high speed/ low speed movement under manual state/ input of number 0                                                                         |
| _<br>XY→0               | X-axis and Y-axis backing to origin/input of minus sign                                                                                                   |
| MENU                    | Entering menu setup/ input of decimal point/ forced entrance to BOOT program during system start-up                                                       |
| BKSPC ZERO              | Each axis backing to workpiece origin/ backspace during input/<br>page up in menu page/ modification of "plus-minus, yes-no and<br>polarity" during input |
| †<br>Z→0                | Z-axis backing to origin/ up direction key                                                                                                    |
| START                   | Page down in menu page/ modification of "plus-minus, yes-no and polarity" during input/ starting processing file in processing page                       |
| MACHINE<br>ORIGIN<br>OK | Backing to mechanical origin under [origin] mode/ confirmation of various selections, inputs and operations                                               |
| MODE<br>/AUX            | Down direction key/ mode shift under processing page/ shortcut key button (mode button is valid when pop-up)                                              |
| STOP                    | Adjustment of manual high/ low speed in processing page/<br>stopping processing/ cancel of various selections, inputs and<br>operations                   |

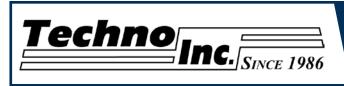

## Function Information of Combination Key

| Key icon                 | Function                                                                                                    |
|--------------------------|----------------------------------------------------------------------------------------------------|
| MODE /AUX + SPEED        | Floating calibration under [tool calibration] mode                                                                                                    |
| MODE /AUX + SPDL-        | Continuous processing for breakpoint 1                                                                                                    |
| ↓ 2<br>MODE<br>/AUX + Y- | Continuous processing for breakpoint 2                                                                                                    |
| MODE /AUX + 3            | Continuous processing for breakpoint 3                                                                                                    |
| ↓ 4<br>MODE<br>/AUX + X- | Unloading file                                                                                                    |
| MODE SPDL + ON/OFF       | Pause during processing                                                                                                    |
| ↓ 6<br>MODE<br>/AUX + X+ | Resume after pause                                                                                                    |
| T 7  MODE /AUX + SPDL+   | Release and recovery of hard limit                                                                                                    |
| MODE /AUX + Y+           | Switchover between WCS and MCS                                                                                                    |
| MODE /AUX + /Z+          | Selection of WCS (from G54 to G59)                                                                                                    |
| MODE<br>/AUX + Z→0       | System reboot                                                                                                    |
| BKSPC ZERO  MODE /AUX +  | Log-out                                                                                                    |
| MODE /AUX +              | Selection of a processing file: after this combination key is pressed, system will load the processing file; if the file has been loaded, system will give a prompt that "please unload first", at this time, combination key used to unload file should be pressed. |

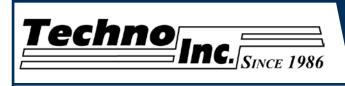

#### LIMITED WARRANTY AND REPAIRS WARRANTY

#### WARRANTY

All Techno mechanical components are warranted against manufacturer's defects in material and workmanship for a period of one (1) year from the time of shipment from Techno facilities. All Techno electrical components are similarly warranted for a period of one (1) year from the time of shipment from Techno facilities. Techno's sole obligation under this warranty is limited to repairing the product or, at its option, replacing the product without additional charge, provided the item is properly returned to Techno for repair as described below. The provisions of this warranty shall not apply to any product that has been subjected to tampering, abuse, improper setup or operating conditions, misuse, lack of proper maintenance, or unauthorized user adjustment. Techno makes no warranty that its products are fit for any use or purpose to which they may be put by the customer, whether or not such use or purpose has been disclosed to Techno in specifications or drawings previously or subsequently provided, and whether or not Techno's products are specifically designed and/or manufactured for such a purpose. NOTE: Drive motors (servo or stepper) are considered "mechanical components".

THIS WARRANTY IS IN LIEU OF ALL OTHER WARRANTIES EXPRESSED OR IMPLIED. ALL OTHER WARRANTIES, INCLUDING, BUT NOT LIMITED TO, ANY WARRANTY OF MERCHANTABILITY OR FITNESS FOR A PARTICULAR PURPOSE, WHETHER EXPRESSED, IMPLIED, OR ARISING BY OPERATION OF LAW, TRADE USAGE, OR COURSE OF DEALING, ARE HEREBY DISCLAIMED. THERE ARE NO WARRANTIES THAT EXTEND BEYOND THE DESCRIPTION ON THE FACE HEREOF.

#### LIMITATION OF REMEDY

In no event shall Techno be liable for any incidental, consequential, or special damages of any kind or nature whatsoever. Techno is in no way liable for any lost profits arising from or connected to this agreement or items sold under this agreement, whether alleged to arise from breach of contract, expressed or implied warranty, or in tort, including, without limitation, negligence, failure to warn, or strict liability.

#### **RETURN PROCEDURE**

Before returning any equipment in or out of warranty, the customer must first obtain a return authorization number and packing instructions from Techno. No claim will be allowed nor credit given for products returned without such authorization. Proper packaging and insurance for transportation is solely the customer's responsibility. After approval from Techno, the product should be returned with a statement of the problem and transportation prepaid. If, upon examination, warranted defects exist, the product will be repaired or replaced at no charge, and shipped prepaid back to the customer. Return shipment will be by common carrier (i.e., UPS). If rapid delivery is requested by customer, then such transport is at the customer's expense. If an out-of-warranty situation exists, the customer will be notified of the repair costs immediately. At such time, the customer must issue a purchase order to cover the cost of the repair or authorize the product to be shipped back as is, at the customer's expense. In any case, a restocking charge of 20% will be charged on all items returned to stock.

#### **FIELD SERVICE**

Repairs are ordinarily done at Techno's New Hyde Park, New York facility, where all necessary instrumentation is available. This instrumentation is difficult to transport, so field service is severely limited, and will only be supplied at Techno's discretion. If field service is required and is performed at Techno's sole discretion, all relevant expenses, including transportation, travel time, subsistence costs, and the prevailing cost per hour (eight hour minimum) are the responsibility of the customer.

#### **UNFORESEEN CIRCUMSTANCES**

Techno is not liable for delay or failure to perform any obligations hereunder by reason of circumstances beyond its reasonable control. These circumstances include, but are not limited to, accidents, acts of God, strikes or labor disputes, laws, rules, or regulations of any government or government agency, fires, floods, delays or failures in delivery of carriers or suppliers, shortages of materials, and any other event beyond Techno's control.

#### **ENTIRE AGREEMENT/GOVERNING LAW**

The terms and conditions contained herein shall constitute the entire agreement concerning the terms and conditions for the limited warranty described hereunder. No oral or other representations are in effect. This Agreement shall be governed in all respects by the laws of New York State. No legal action may be taken by any party more than one (1) year after the date of purchase.

TECHNO RESERVES THE RIGHT TO CHANGE DESIGNS, SPECIFICATIONS, PRICES, AND ANY APPLICABLE DOCUMENTATION WITHOUT PRIOR NOTICE.